# DÉCOUVERTE ET UTILISATION DE L'OUTIL PACKER

# Introduction

Dans ce chapitre, nous verrocréer comment estimages machine depuis l'outil Packer, mais commençons d'adbétimind cepopuliest une "image machine"

### Les images machine

Une image machine est une unité statique unique qui c d'exploitation préconfiguré avec des logiciels préinstallés qui pour créer rapidement vos nouvelles machines . Les formats des images ma changent pour chaque plate-forme, certains par exemple inclu les instances EC2 d'AWS, des fichiers VMDK/VMX pour VMware, O ...

## C'est quoi Packer ?

Packer est un outil open source utilisé qui permet de créer pour plusieurs plates-formes à partir d'une configuration source outil léger qui fonctionne sur tous les principaux systèmes donc essentiellement des images prêtes à l'emploi avec le systè les logiciels supplémentaires.

Rappelez-vous, dans notre chaméination sur l'una infrastructure [hautement disponibles depuis l'o](https://devopssec.fr/article/construire-infrastructure-aws-hautement-disponible-terraform)utilnoTuesraafvoironns un tsièirs-élaie pour installer et configurer notre application php, et je vou d'utiliser votre propre AMI. Et ça tombe bien ! Car la création très bien être faite à partir de l'outil Packer et ça sera notre chapitre.

## Pourquoi utiliser Packer ?

Voici uliste des avantages offerts par l'outil Packer :

- · Rapidité : une fois vos images créées depuis Packer, vous pouv des machines qui seront provisionnées entièrement quelques secondes, plutôt que plusieurs minutes ou heu méthodes (ex: user-data sur AWS)
- · Portabilité : packer vous permet de créer plusieurs ima plusieurs environnements, ex : AWS, cloud privé (ex: solutions de virtualisation comme VMware ou VirtualBox, etc
- · Stabilité : packer installe et configure tous les logiciels moment de la création de l'image. Donc s'il existe des bugs seront alors aussi tôt détectés, avant même la création de vo
- · Tests : une fois qu'une image machine est créée, elle peu lancée et testée pour vérifier que vos tâches fonctionnent d est le cas, vous pouvez être sûr que toutes les autres machi de cette image fonctionneront correctement et rapidement.
- Facilité : vous pouvez créer des images depuis Packer à parti de configuration JSON très simple à configurer.

Finissons maintenant avec la théorie et passons à la pratique !

# Installation de Packer

Packer peut être installé des manières suivantes :

- · Utilisation de binaires précompilés disponibles pour toutes le architectures prises en charge.
- Installation à partir des sources.
- $\bullet$  Installation depuis le gestionnaire de package de votre distri

Dans ce chapitrent statements Packer depuis les binaires précompilés

### **Linux**

Commençons déjà par télécharger le package approprié pour cliquamti Dans mon cas je suis sur une machine 64 bits Linux so Ubuntu. Je vais donc sélectionner le package suivant :

Vous aurez donc un fichie zip u dormantient votre binaire que vous dézipper dans le /usr/local/bin , comme suit :

sudo unzip packer\*\_linux\_amd64.zip -d /usr/local/bin/

Vous pouvez ensuite vérifier que l'installation a fonctionné en a

Packer :

packer -v

Résultat :

1.5.6

# **Windows**

Commencez par télécharger le binaire adéquat à votre architect je suis sous une machine Windows 64 bits :

Une fois le téléchargement terminé, créez un dos C:\ e roù suvoustre placerez votre exécutable Packer. Allez ensuite trouver le b l'explorateur de fichiers et extrayez ce fichier zip dans le doss précédemment :

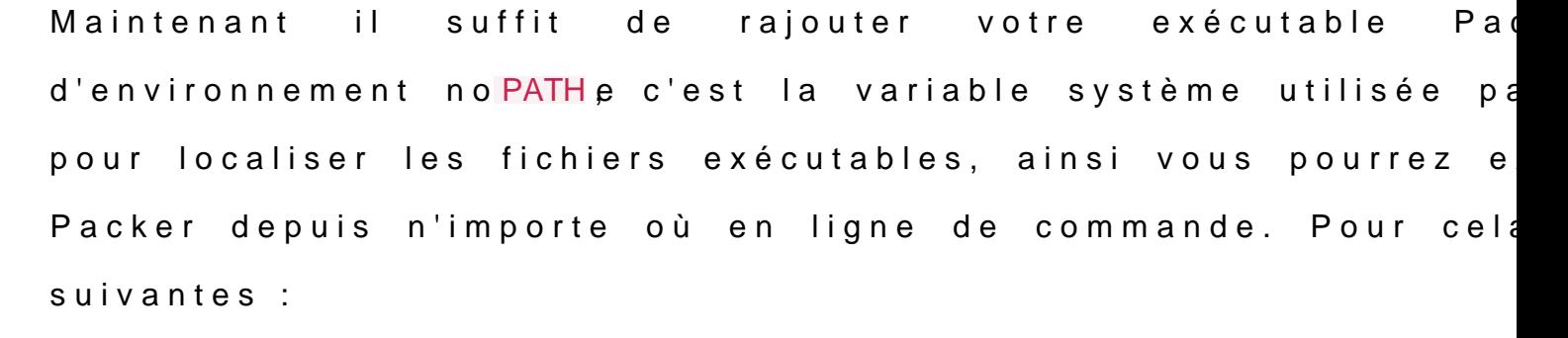

Commencez par ouvrir votre menu Démarrer et tapez "en première chose qui apparaît devrait être "Modifier les varial système".

Cliquez dessus et vous devriez voir cette fenêtre, cliquez "Variables d'environnement" :

Appartient à devopssec.fr - [lien original ici](https://devopssec.fr/article/decouverte-utilisation-packer)

Dans la section inférieure où il est indiqué "variables s variable nom PATH et cliquez sur modifier :

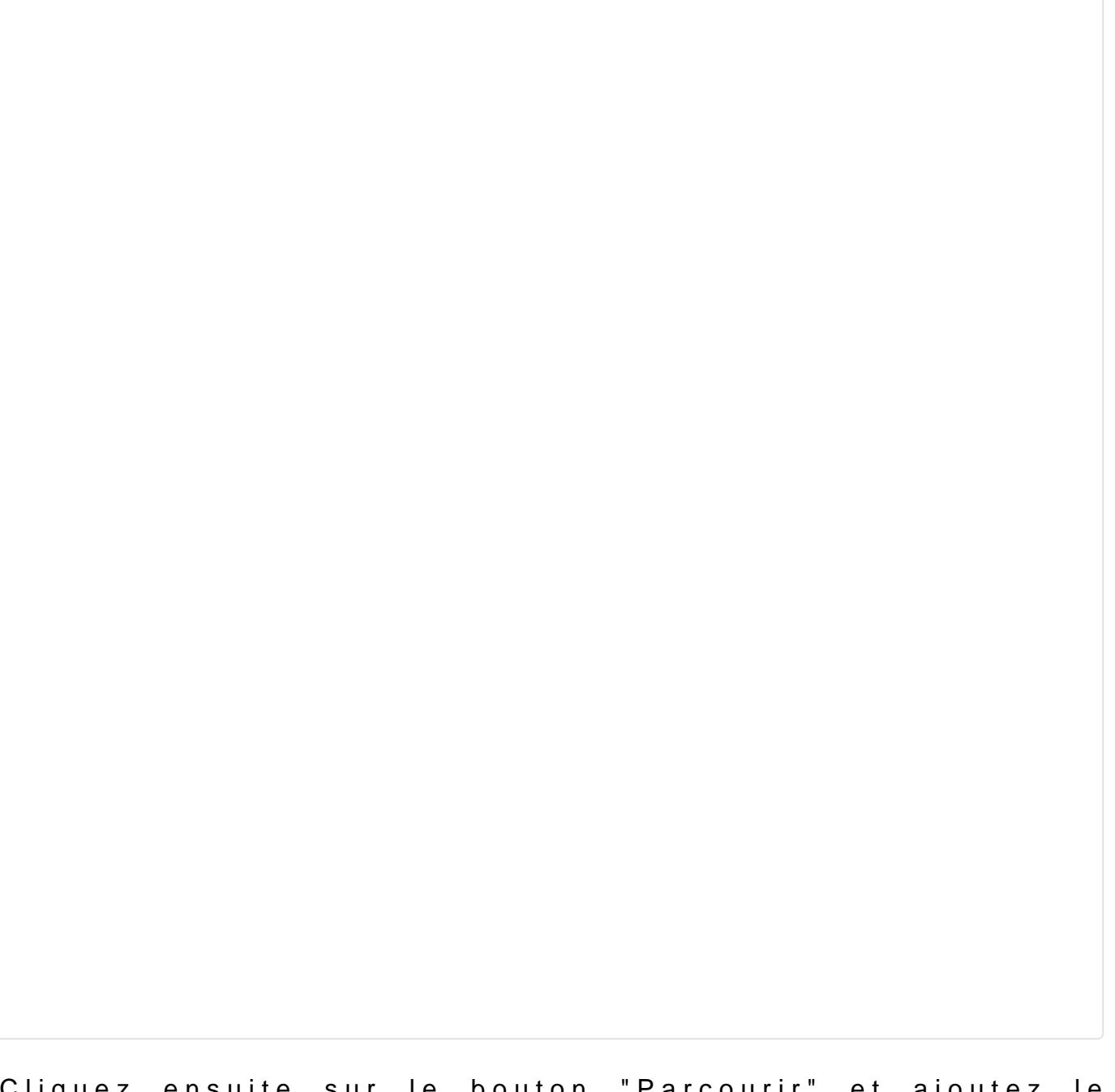

Cliquez ensuite sur le bouton "Parcourir" et ajoutez le che trouve le bipacker.exe :

Comme pour l'installation sous Linux, il ne reste plus qu'à installé avec succès sur votre machine Windows. Ouvrez votre te lancez la commande suivante :

packer -v

Résultat :

# Manipulation de Packer

## Création de notre image

Une fois Packer installé, plongeonseometuussons enoutreemmente te image machine pour le provider AWS.

Information

Assurez-vous d'utiliser une instance EC2 de type "t2.micro" p image, qui alors sera éligible à l'offre gratuite d'AWS.

Dans la terminologie Packer, le fichier de configuration uti image dans Packer est appelé "template", ce template devra JSON.

Je vous dévoile d'abord le code de notre template, puis nous pa en revue chaque section. Commencez déjà par créer un fichier j'ai choisi de le ubuntu-ami.json et remplissez-le avec le contenu su

```
{
   "variables": {
    "aws_access_key": "",
    "aws_secret_key": ""
   },
   "builders": [
\overline{\phantom{a}} "type": "amazon-ebs",
      "access_key": "{{user `aws_access_key`}}",
      "secret_key": "{{user `aws_secret_key`}}",
      "region": "us-east-1",
```
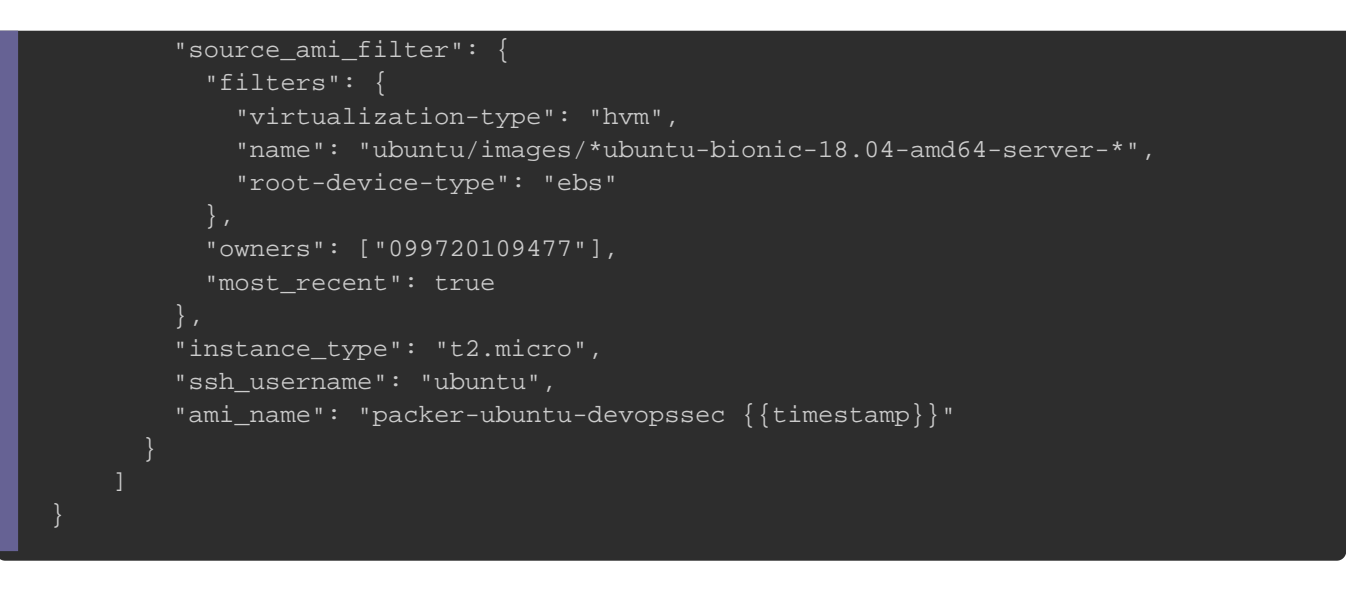

### La section variables

Commençons par l'explication (variables  $\rightarrow$ ction votre template. Ici demande à l'utilisateur de spécifier la clé d'accès et secrète dans les variaws\_access\_key et caws\_secret\_key . Ce type de variable est nommé evariable utilisateur ", vous pouvez d'ailleurs comme avec la terraform utiliser les -varor -var-file

packer build \ -var 'aws\_access\_key=foo' \ -var 'aws\_secret\_key=bar' \ template.json

Voici la syntaxe à resputelisedreles van dables utilisateurs dans votre code

#### Packer :

{{user `MA\_VARIABLE`}}

### Information

Pour plus d'informations sur l'utilisation des autres types vous à ceptaige

Sinon, si vous souhaitez vous passer des aws\_access\_key ilestateur en aws\_secret\_key , vous pouvé bézcharget configurer votre AWS CLI. rappel, voici la commande à lancer pour configurer votre CLI :

aws configure

#### Résultat :

AWS Access Key ID [None]: VOTRE\_CLE\_D\_ACCES AWS Secret Access Key [None]: VOTRE\_CLE\_SECRETE Default region name [None]: us-west-1 (REMPLACEZ PAR VOTRE REGION) Default output format [None]: json

#### Après avoir lancé votre commande, vous retrouverez les

directement dans le chemin suivant sur Linux :

ls -l ~/.aws/

#### Résultat :

-rw------- 1 hatim hatim 43 avril 21 10:40 config -rw------- 1 hatim hatim 116 avril 21 10:40 credentials

Sinon sur Windows, ces informations seront

C:\Users\%username%\.aws\.

### La section builders

Étudions désormais libuilders ionoù nous trouvons la config principale pour la construction de notre image. Dans notr configurons qu'un seul builamazon-ebs typel s'agit du construc Amazon EC2 AMI fourni avec Packer. Il se base depuis un provisionnant en la reconditionnant en une nouvelle AMI.

Ici, j'utilise le psource\_ami\_filter afin de récupérer automatique l'id de mon image source comme nous avions'aptuicllee fobeiséindéanasu [DataSou](https://devopssec.fr/article/data-source-terraform#begin-article-section)rcNous récupérerons donc l'id de l'ami Ubuntu sous sa ve le propriétaire est la société ca<sup>099720109477</sup> vequil'immaintient actuellement officiellement cette distribution.

#### Information

Rappelez-vous que l'id d'une image peut être modifié à l'action filters in nous sommes sûrs de récupérer le dernier id Ubuntu.

Ensuite nous gardons l'utilisateur par défaut utilisé par l'am notre cubuntu, nous utilisons ensuite le tyt2.micro steatnous nomme notre nouvelle ami ave packer-ubuntu-devopssec et un horodatage.

## Approvisionnement

C'est cool, vous venez de créer un template pour votre première Cependant, cette image n'est en fait qu'un reconditionnement existante. La véritable utilité de Packer vient égalemmstallet et la pe de configurer des logiciels dans vos images . En effet, packer prend entièrem charge l'approvisionnement automatisé afin d'installer d machines avant de les transformer en images.

Pour cet exemple, commencez d'abord par télécharger le appl[ic](https://devopssec.fr/documents/terraform/packer/src.zip)ation web en dhiquadh izipper l'archive dans votre dossier de Nous utiliserons ensuite le provisionell unintéegréypeet fourni avec Packer pour installer et configurer notre serveur web et le p file pour envoyer nos sources vers l'image cible (plus d'in [article sur les provi](https://devopssec.fr/article/provisioners-taints-terraform)sionneurs

```
{
   "builders": [
      "type": "amazon-ebs",
         "access_key": "{{user `aws_access_key`}}",
         "secret_key": "{{user `aws_secret_key`}}",
         "region": "us-east-1",
         "source_ami_filter": {
           "filters": {
              "virtualization-type": "hvm",
              "name": "ubuntu/images/*ubuntu-bionic-18.04-amd64-server-*",
              "root-device-type": "ebs"
           "owners": ["099720109477"],
           "most_recent": true
         },
         "instance_type": "t2.micro",
         "ssh_username": "ubuntu",
         "ami_name": "packer-ubuntu-devopssec {{timestamp}}"
 }
 ],
   "provisioners": [
\overline{\phantom{a}} "type": "shell",
      "pause_before": "10s",
      "inline": [
        "sudo apt-get update -y",
         "sudo apt-get install -y apache2",
        "sudo systemctl start apache2",
        "sudo systemctl enable apache2"
     \mathbf{I}\overline{\phantom{a}} "type": "file",
      "source": "./src/index.html",
      "destination": "/var/www/html/"
   }]
```
Chaque provisionneur dans un template Packer peut prend spécia pause\_before qui correspotedaps ade pause avant d'exécuter le provisionneur . Par défaut, il n'y a pas de pause mais il est implémenter une, afin de laisser suffisamment de temps pour que

## Validation de notre template

Avant d'exécuter notre template et de créer notre imavgliedons partir d'abord la configuration de notre template packer en exécutant la corpackete validate Cette commande vérifiera la syntaxe ainsi que les valeur fournies afin de s'assurer de leurs fiabilités. La sortie doit resse

packer validate ubuntu-ami.json

Résultat :

Template validated successfully.

# Construire son image packer

Une fois votre premier template validé consituire syotret prempière de image machine . Cela se fait en appelant **packer buid vec le fichier** template. La sortie devrait ressembler à celle ci-dessous (no prend généralement quelques minutes) :

packer build ubuntu-ami.json

#### Résultat :

amazon-ebs: output will be in this color.

==> Builds finished. The artifacts of successful builds a re: --> amazon-ebs: AMIs were created: us-east-1: ami-01ad269378ef4c2af

Veuillez noter dans un coin l'ami de votre nouvelle image, car r tard dans notre configuration Terraform.

## Utilisation de notre image

Une fois l'id de notre image récupérée, on peut par la suit configuration Terraform comme suit :

```
provider "aws" {
 region = "us-east-1"
resource "aws_security_group" "my_sg" {
name = "allow-ssh" description = "security group that allows ssh and all egress traffic"
  egress {
 from\_port = 0to\_port = 0protocol = "-1"
   cidr_blocks = ["0.0.0.0/0"]
  ingress {
 from\_port = 80to\_port = 80
  protocol = "tcp" cidr_blocks = ["0.0.0.0/0"]
 tags = {
   Name = "webserver-sg"
resource "aws_instance" "my_ec2_instance" {
 ami = "ami-01ad269378ef4c2af" # notre propre image machine
 instance_type = "t2.micro"
  vpc_security_group_ids = [aws_security_group.my_sg.id]
output "instance_ip" {
```
#### Lançons maintenant notre configuration Terraform avec la comma

terraform init && terraform apply

#### Résultat :

Apply complete! Resources: 2 added, 0 changed, 0 destroyed.

Outputs:

instance\_ip = 18.207.236.68

Si vous aviez eu l'habitude d'utiliser les users-data, l'utilisation directe d'une image machine est remarquablement pl maintenant notre page web depuis notre navigateur :

# Supprimer votre image

À la fin de l'exécution de vot<mark>rpacker bu</mark>pidPeacker génè<del>ante</del> falotess depuis votre template.

#### Information

Les artefacts sont les résultats d'une génération, comme le AWS ou un ensemble de fichiers comme pour une machine virtue

Dans le cas d'AWS, les artefacts sont stockés dans un b managé par AWS. Pour supprimer votre AMI, lae panage-vous did anches [AMI](https://console.aws.amazon.com/ec2/home?s=Images)set supprimez l'image ou les images concernée(s), exemple :

### Information

Si vous souhaitez garder votre AMI vous serez alors facturé en

# **Conclusion**

Ceci a été une introduction sur la découverte et l'utilisation de l un outil très simple à utiliser et nous aurons l'occasion d projets dans de futurs articles.